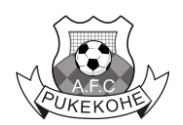

## **How to register for the 2023 Pukekohe AFC winter season**

This is the first year we are using Friendly Manager to take registrations and as a club management tool. As a result, regardless of whether you have played at the Club before, a Pukekohe AFC Friendly Manager account will need to be created.

Completing either a Junior & Youth or Senior registration will automatically create a Pukekohe AFC Friendly Manager profile at the same time as the season registration. You will receive an email with your log in details, including a temporary password. You will use this Pukekohe AFC Friendly Manager profile from that point on to log in managing any future registrations, profile, fees, membership information. You can log in using the Log In link at the top right of the Pukekohe AFC website.

All coaches, managers and support members will need a Pukekohe AFC Friendly Manager profile, so they can be linked to their teams for communication and activities over the season. If you are not registering a player or yourself, please contact the club to get your profile created.

If you registered a team for the 2022 Summer 5-aside Football competition you will already have a Pukekohe AFC Friendly Manager account. Please use the Log In link in the Pukekohe AFC website menu to log in and complete your 2023 Junior and Youth, and/or Senior registration/s.

- 1. Go to<https://www.pukekoheafc.com/>
- 2. Click on the **REGISTER NOW** button on the top right of the homepage

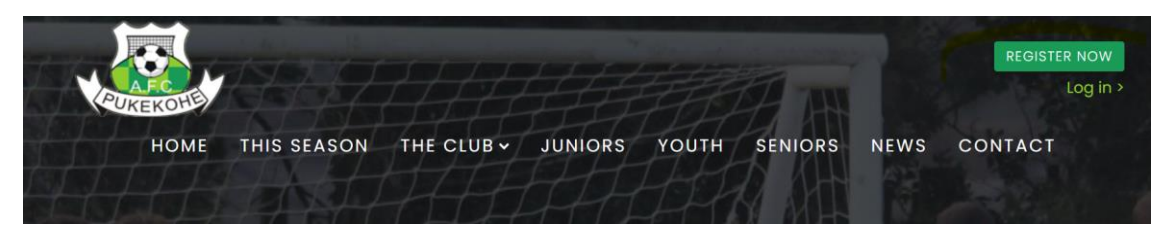

3. This will take you to a registration page where you will click on one of the maroon buttons at the bottom, based which registration you need: either **Junior & Youth** or **Senior**

If you have already registered yourself or a dependent for the upcoming 2023 Senior season and now wish to register other family members, please log in to your Friendly Manager account using the Log In link in the Pukekohe AFC website menu. You can complete their registration/s once logged in.

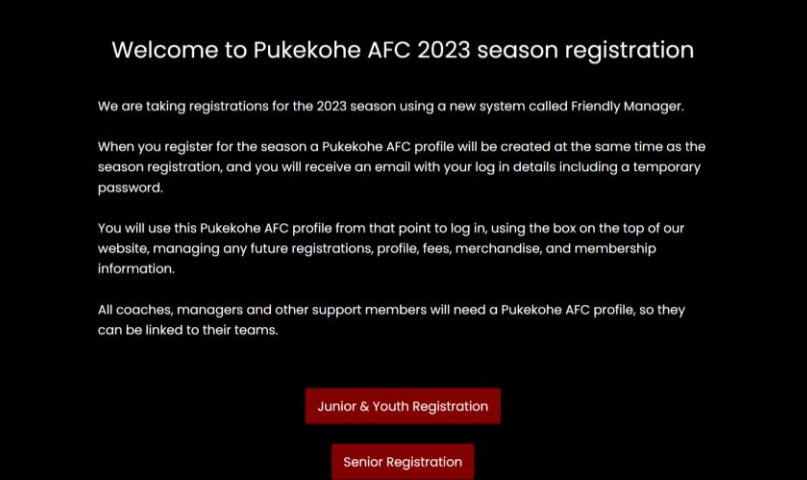

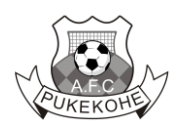

## **Junior & Youth registration form**

- 1. Please complete all steps in the registration form. If the registration has been successfully submitted, you will see a confirmation screen and receive an email to the contact address included in the registration.
- 2. Mandatory fields are indicated with a red border on the left side of the field
- 3. The teams available for selection in the Choose Teams section at the bottom of Step 1 will be based on the player's age.
- 4. All Junior & Youth registrations have a Parent/Guardian Step who will become the contact for all player communication. You can add multiple parents/guardians to the registration form. All parents/guardians added will receive the player communications.
- 5. First Kicks and Fun Football players will have an extra step: Step 3 'Assets' where you can indicate the size you think the player will need. We will do our best to accommodate this, but it will depend on availability. For other Junior & Youth players, the registration process will skip from Step 2 straight to Step 4.
- 6. At Step 5 you have a choice of paying by credit card, if you select this option the form will take you securely through these payment steps using a secure integrated payment process with the system Stripe. If you select the other option, Other, then you will receive an invoice with your registration confirmation email, which details the amount and due date.

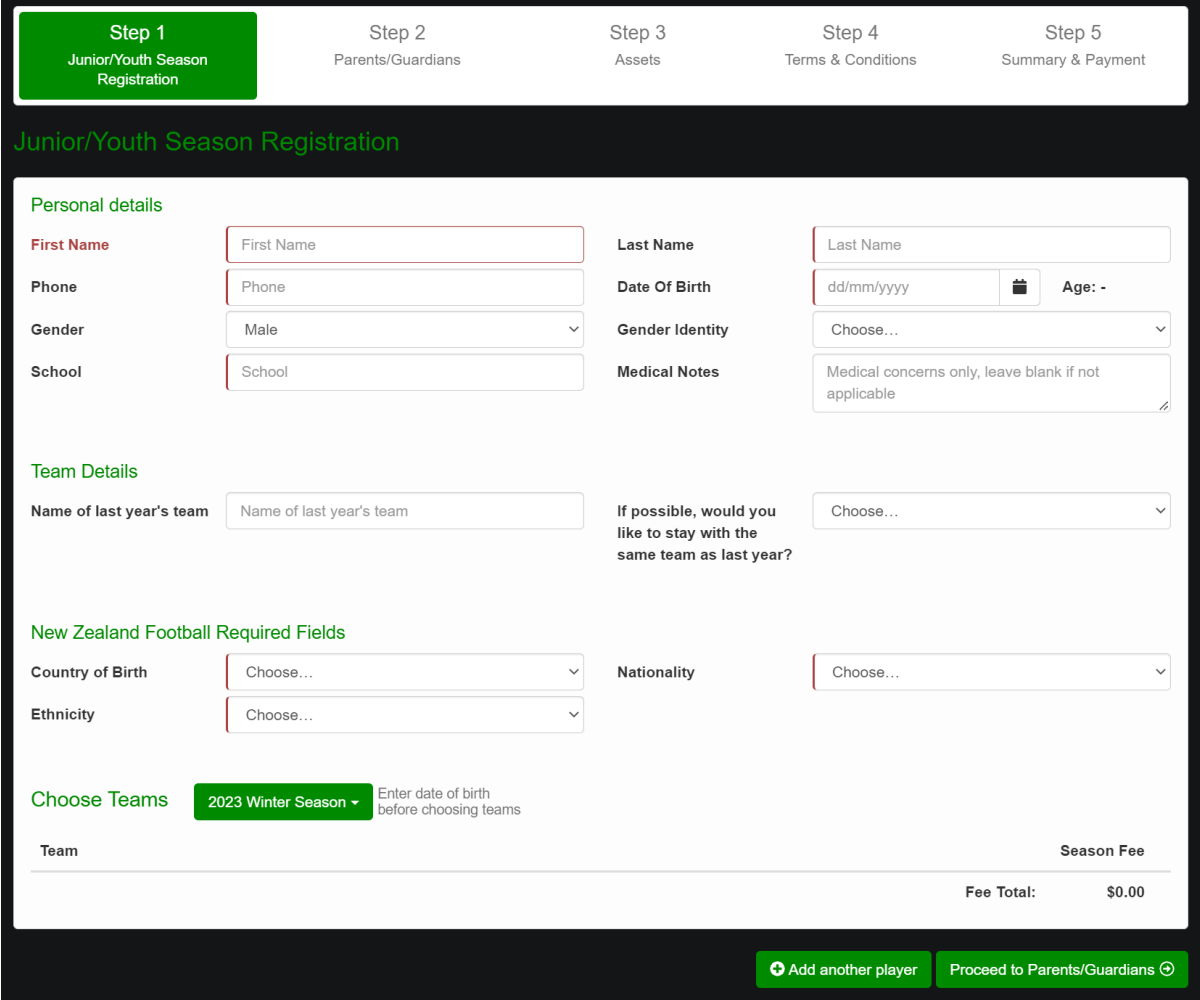

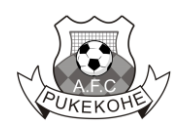

## **Senior registration form**

- 1. Please complete all steps in the registration form. If the registration has been successfully submitted, you will see a confirmation screen and receive an email to the contact address included in the registration.
- 2. Mandatory fields are indicated with a red border on the left side of the field
- 3. The teams available for selection in the Choose Teams section at the bottom of Step 1 will be based on the player's age.
- 4. The registration process will skip from Step 1 to Step 3, with no information needed for Step 2 Assets.
- 5. At Step 4 you have a choice of paying by credit card, if you select this option the form will take you securely through these payment steps using a secure integrated payment process with the system Stripe. If you select the other option, Other, then you will receive an invoice with your registration confirmation email, which details the amount and due date.

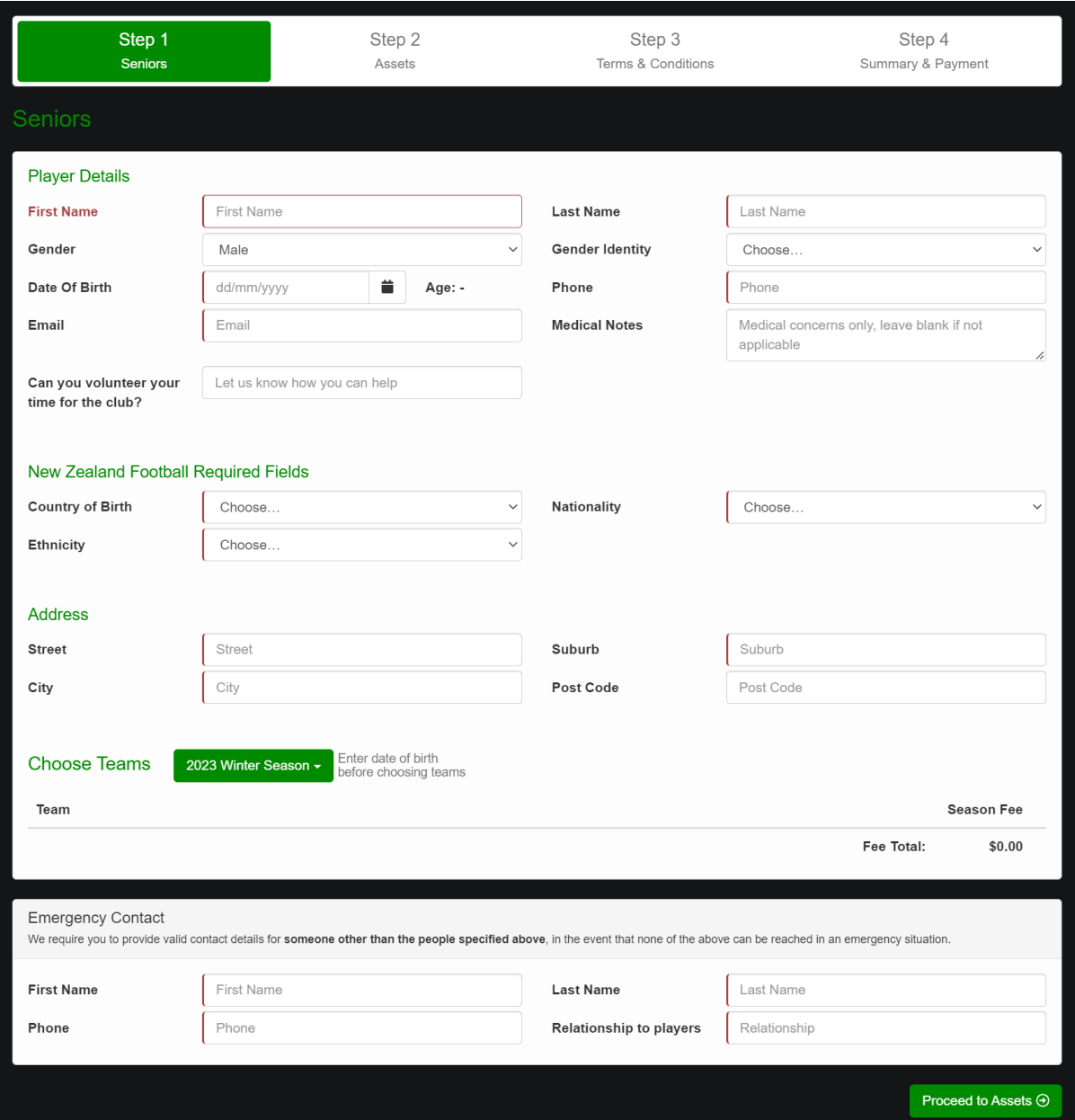